# **Sisukord**

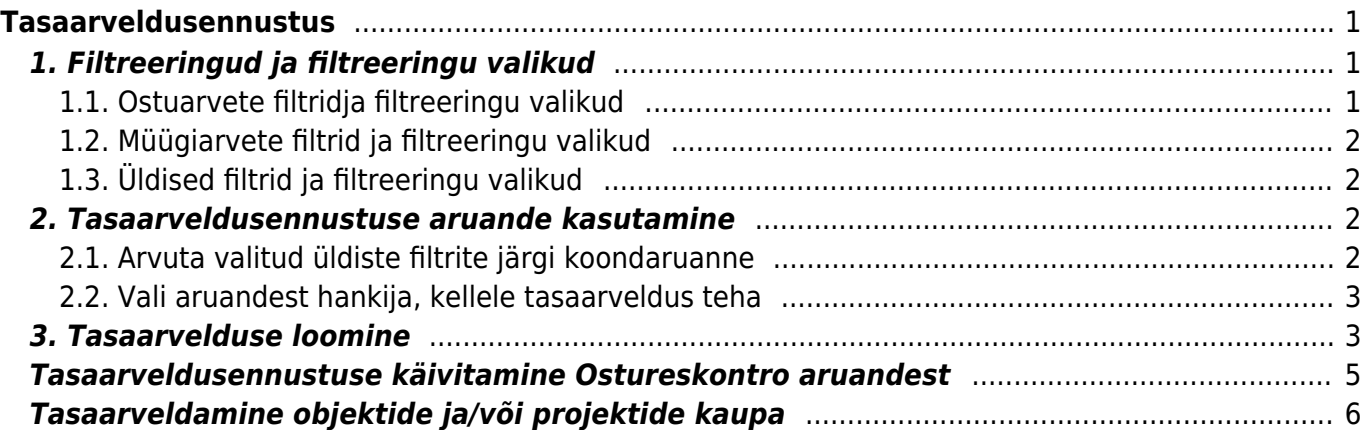

# <span id="page-2-0"></span>**Tasaarveldusennustus**

Aruanne Tasaarveldusennustus asub Raamat → Aruanded → Tasaarveldusennustus.

**Tasaarveldusennustus** on mõeldud tasaarvelduste dokumentide tegemise lihtsustamiseks. Aruannet saab võtta ekraanile korraga ainult ühe hankijakoodi lõikes. Klienti aruande filtrites ei valita, vaid see peab olema seotud hankijaga hankijakaardi Klient välja kaudu. Aruandes näidatakse ainult kinnitatud dokumentide saldosid.

# <span id="page-2-1"></span>**1. Filtreeringud ja filtreeringu valikud**

Aruande filtrid on jaotatud kolme plokki:

- **Ostuarvetega seotud filtrid**
- **Müügiarvetega seotud filtrid**
- **Aruande üldised filtrid**

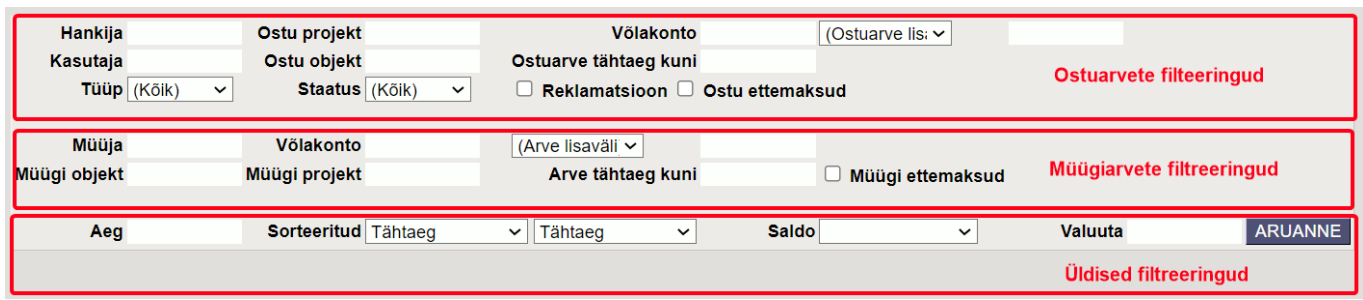

## <span id="page-2-2"></span>**1.1. Ostuarvete filtridja filtreeringu valikud**

Ostuarvete filtrite plokis on võimalik määrata järgmiseid kitsendusi:

- **Hankija** valitakse tavalise otsingu kaudu. Hankija valimine on kohustuslik.
- **Ostu projekt** ostuarve päise projekt. Valitakse tavalise otsingu kaudu.
- **Ostu objekt** ostuarve päise objekt. Valitakse tavalise otsingu kaudu. Hierarhiliste objektide puhul kontrollitakse filtrisse sisestatud objekti(de) sisalduvust ostuarve päise objekti lahtris.
- **Võlakonto** ostuarve päise võlakonto. Valitakse tavalise otsingu kaudu.
- **Ostuarve** lisaväli valikus on ostuarvete lisaväljade rippmenüü ning filtri lahtrisse saab sisestada lisavälja väärtuse.
- **Kasutaja** ostuarve päises Kasutaja.
- **Ostuarve tähtaeg kuni** saab määrata kuupäeva, millise tasumistähtajani (kaasa arvatud) saldoga ostuarveid aruandes näidatakse.
- **Tüüp** ostuarve tüüp.
- **Staatus**  ostuarve staatus.
- **Reklamatsioon** kas näidatakse või ei näidata reklamatsioonide lahtreid.
- **Ostu ettemaksud** kas näidatakse või ei näidata hankija ettemaksude saldot.

## <span id="page-3-0"></span>**1.2. Müügiarvete filtrid ja filtreeringu valikud**

Müügiarvete filtrite plokis on võimalik määrata järgmiseid kitsendusi:

- **Müüja** arve päise väli Müügiagent.
- **Nõudekonto** Arve päise nõudekonto.
- **Arve lisaväli** valikus on arvete lisaväljade rippmenüü ning filtri lahtrisse saab sisestada lisavälja väärtuse.
- **Arve objekt** arve päise objekt. Valitakse tavalise otsingu kaudu. Hierarhiliste objektide puhul kontrollitakse filtrisse sisestatud objekti(de) sisalduvust arve päise objekti lahtris.
- **Arve projekt** arve päise projekt. Valitakse tavalise otsingu kaudu.
- **Arve tähtaeg kuni** saab määrata kuupäeva, millise tasumistähtajani (kaasa arvatud) saldoga arveid aruandes näidatakse.
- **Müügi ettemaksud** kas näidatakse või ei näidata kliendi ettemaksude saldot.

### <span id="page-3-1"></span>**1.3. Üldised filtrid ja filtreeringu valikud**

Aruande üldiste filtrite plokis on võimalik määrata järgmiseid kitsendusi:

- **Aeg** kuupäev, mis seisuga näidatakse aruandesse dokumentide saldosid. Ostuarve puhul kontrollitakse "Arve aeg" välja järgi sobivust, müügiarvete puhul kontrollitakse "Kuupäev" välja järgi sobivust.
- **Sorteeritud** saab määrata kaks andmevälja, mille järgi aruande andmed on sorteeritud. Valikutes on: Tähtaeg, Aeg, Ostuarve, Müügiarve, Hankija arve, Saldo ostuarve, Saldo müügiarve.
- **Saldo** saab valida aruande
	- Tühi valik kõikide hankijate järgi kes on nimekirjas (ka nullsaldoga)
	- $\circ$  Klient või Hankija näitab ühepoolse saldoga nimekirja
	- Klient ja Hankija näitab nii kliendi kui hankija saldoga nimekirja, ehk nimekirja mille järgi saab tasaarveldust teostada.
- **Valuuta** saab valida valuuta, mille järgi tuuakse aruandesse ainult selles valuutas olevad dokumendid.

# <span id="page-3-2"></span>**2. Tasaarveldusennustuse aruande kasutamine**

### <span id="page-3-3"></span>**2.1. Arvuta valitud üldiste filtrite järgi koondaruanne**

Tasaarvelduse ennustustuse aruanne näitab kõiki hankijaid, kellel on hankija kaardi küljes kliendi kood.

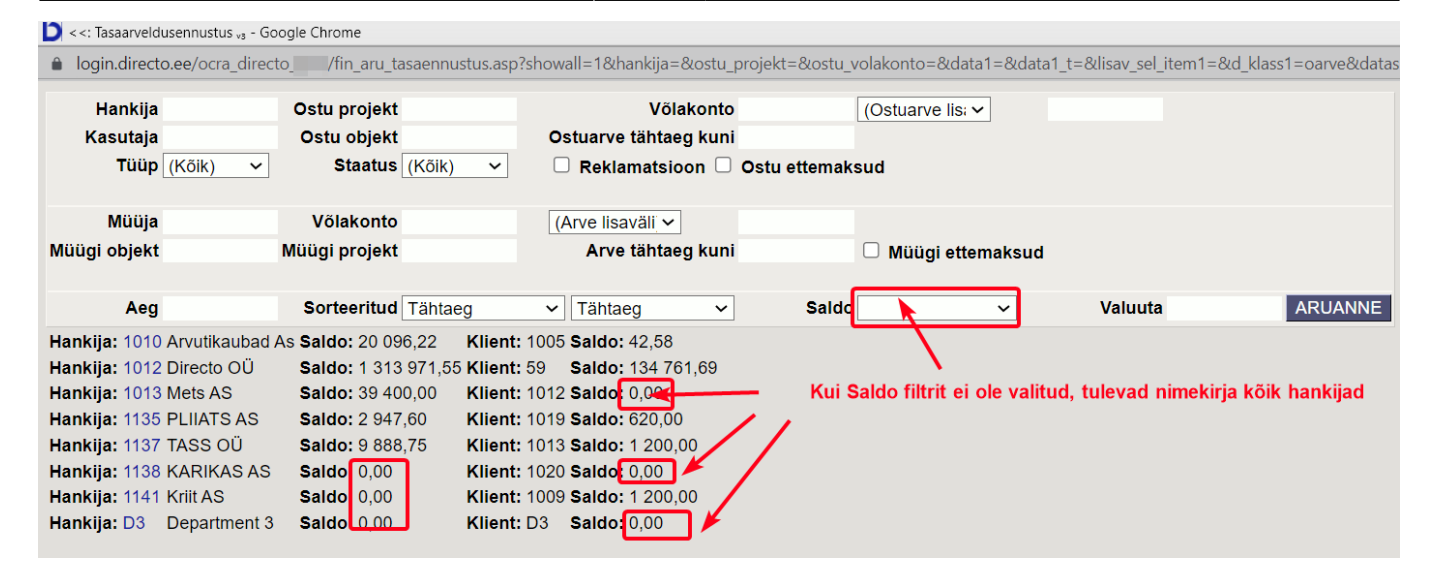

Kui tasaarveldavate hankijate nimekiri on väga pikk, siis tasaarveldamise teostamiseks on parem välja filteerida ainult hankijad kellele saab tasaarveldust teostada. Selleks vali filter Saldo - Kliendid ja Hankijad.

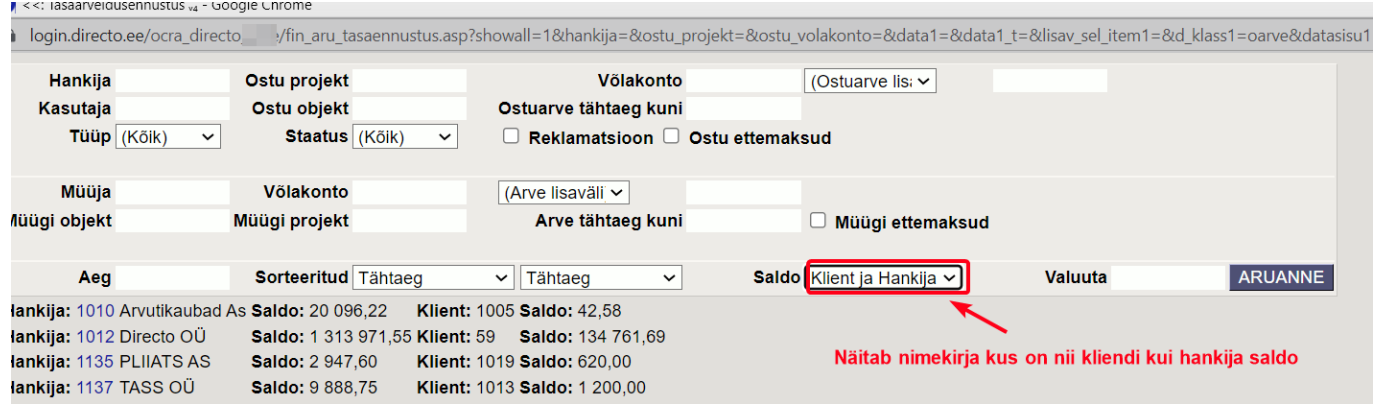

### <span id="page-4-0"></span>**2.2. Vali aruandest hankija, kellele tasaarveldus teha**

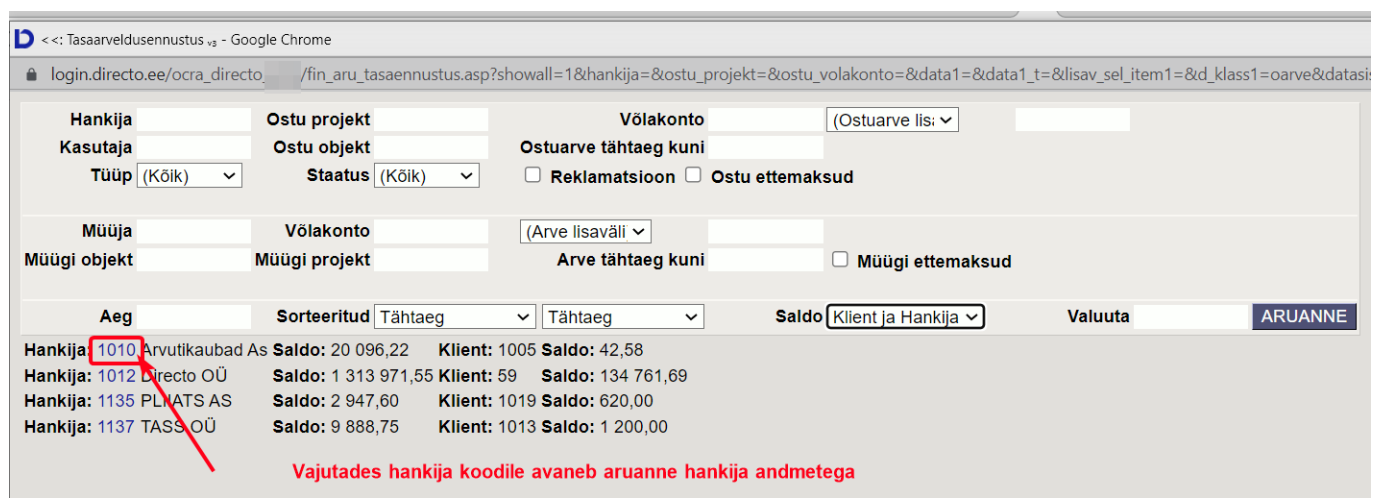

# <span id="page-4-1"></span>**3. Tasaarvelduse loomine**

Peale soovitud filtrite sisestamist ja nupu ARUANNE vajutamist kuvatakse ekraanile tabel, kus on

eraldi ridadena välja toodud kõik filtrite tingimustele vastavad ostuarved, ostu ettemaksud (kui filtrites vastav linnuke pandud on), müügiarved, müügi ettemaksud (kui filtrites vastav linnuke pandud on). Eraldi on näidatud dokumentide tasuda summad ja nende saldod. Tulpades TA ostuarve ja TA müügiarve on lahtrid vaikimisi täidetud vastavate dokumentide saldode summadega. Iga rea lõpus on linnukese sisestamise kast, mille kaudu saab valida vastava rea dokumendi tasaarveldusele minevaks/mitteminevaks. Kõige ülemistest linnukeste kastidest saab korraga panna peale ja võtta ära linnukesed kõigilt ridadelt. Aruande ridade kohal on informatiivne rida Hankija koodi, nime, ostuarvete saldo ning kliendi koodi ja müügiarvete saldo kohta.

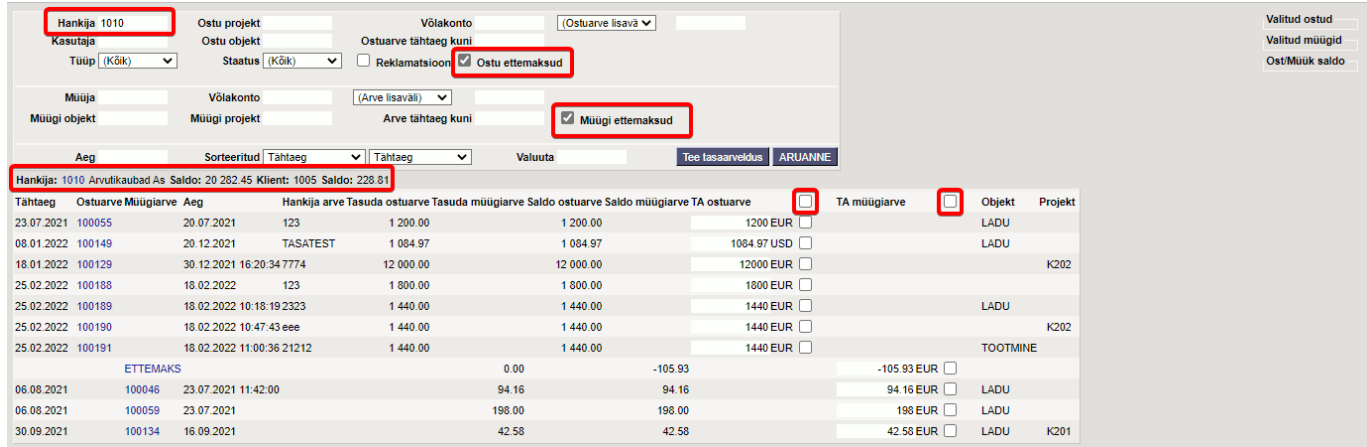

Aruandes tuleb linnukestega ära märkida need ostu- ja müügiarved, mida soovitakse tasaarvelduse dokumendile kanda. TA ostuarve ja TA müügiarve väljadel saab summasid vajadusel üle kirjutada selleks, et Ost/müük saldo (valitud ostu- ja müügiarvete summade vahe) saaks võrdseks nulliga. Aruande päise parempoolses ääres arvutatakse ridadel valitud summade alusel dünaamiliselt kokku valitud ostuarvete ja müügiarvete saldode summad ja nende vahe. Lõppeesmärgiks peaks olema olukord, kus päises Ost/müük saldo lahtris on vahe null. Aruanne toetab ka erinevates valuutades dokumentide näitamist/valimist. Sel juhul näitab aruande päise dünaamiline arvutaja kokku summasid igas valuutas, milles dokumente on valitud, eraldi veergudes.

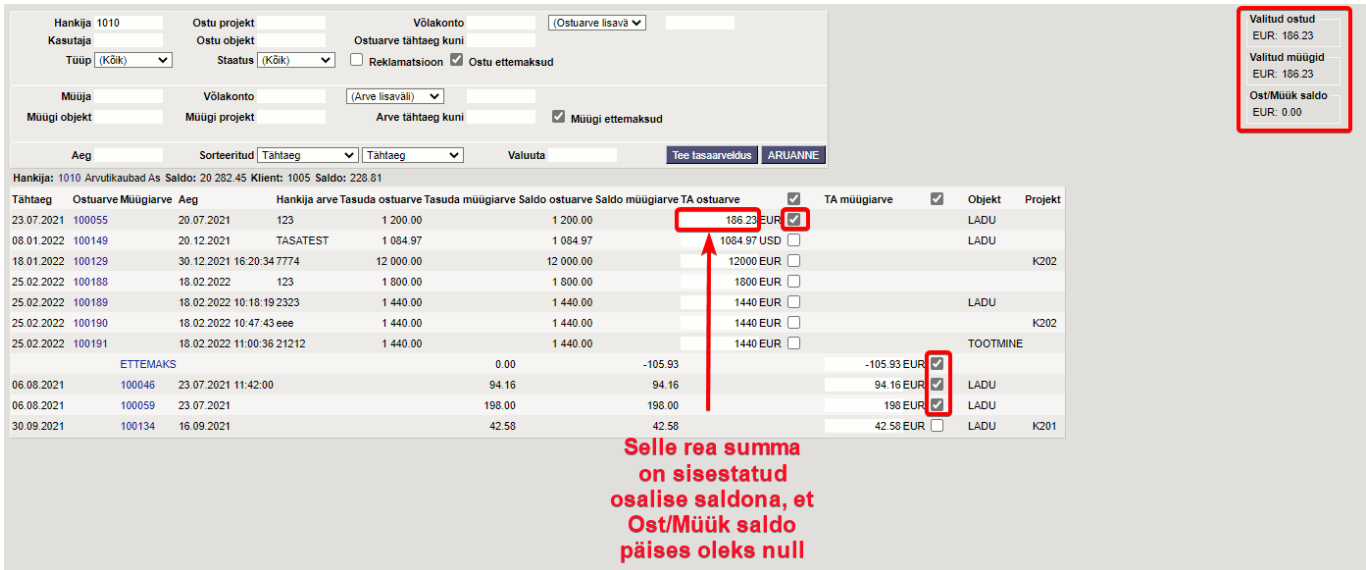

Kui aruandes on valitud kõik soovitud read ja summad (soovitavalt nii, et päises oleks Ost/Müük saldo summa null), siis tuleb vajutada nuppu Tee tasaarveldus.

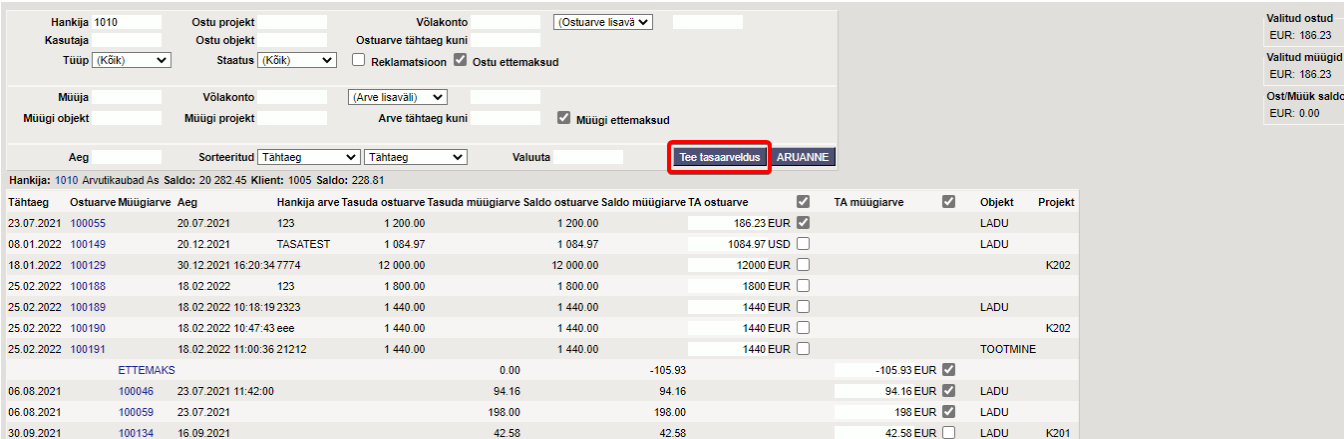

#### Avaneb tasaarvelduse dokument:

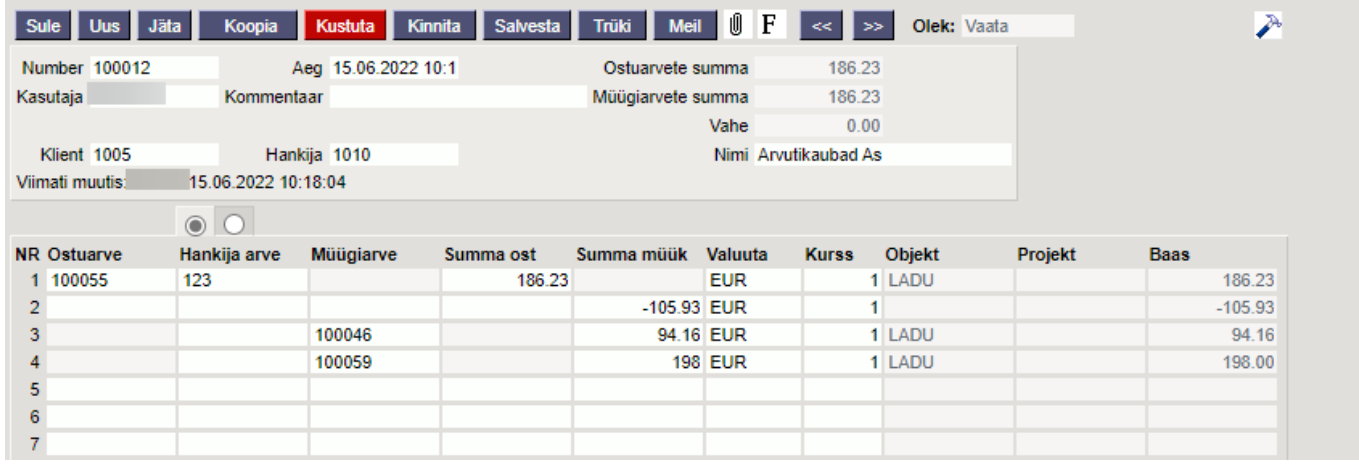

Peale loodud tasaarvelduse dokumendi kinnitamist näitab aruanne Tasaarveldusennustus ainult nende ostu- ja müügiarvete saldosid, mida ei tasaarveldatud või mis tasaarveldati osaliselt.

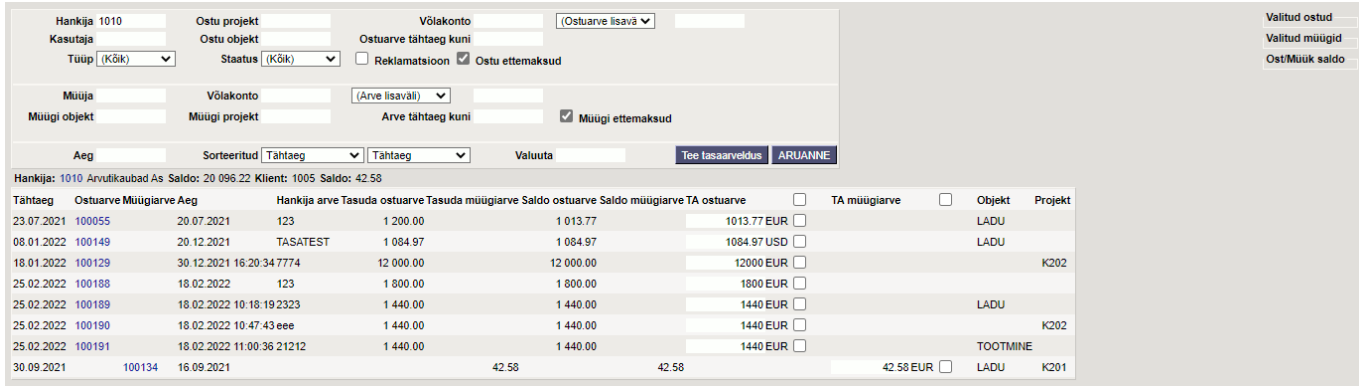

# <span id="page-6-0"></span>**Tasaarveldusennustuse käivitamine Ostureskontro aruandest**

Kui hankija kaardil on täidetud väli Klient, siis juhul kui sellel kliendil on üleval saldoga tasumata müügiarveid, näitab vastava hankija ostureskontro aruanne all kokkuvõttes ridasid Saldo kliendina ning Kliendi- ja hankijasaldo vahe. Nende ridade summad on lingid, millest on võimalik avada järgmised aruanded:

- **Saldo kliendina** avab vastava kliendi Müügireskontro aruande
- **Kliendi- ja hankijasaldo vahe** avab vastava hankija/kliendi tasaarveldusennustuse aruande,

#### millelt on kohe võimalik teha vajadusel tasaarvelduse dokument

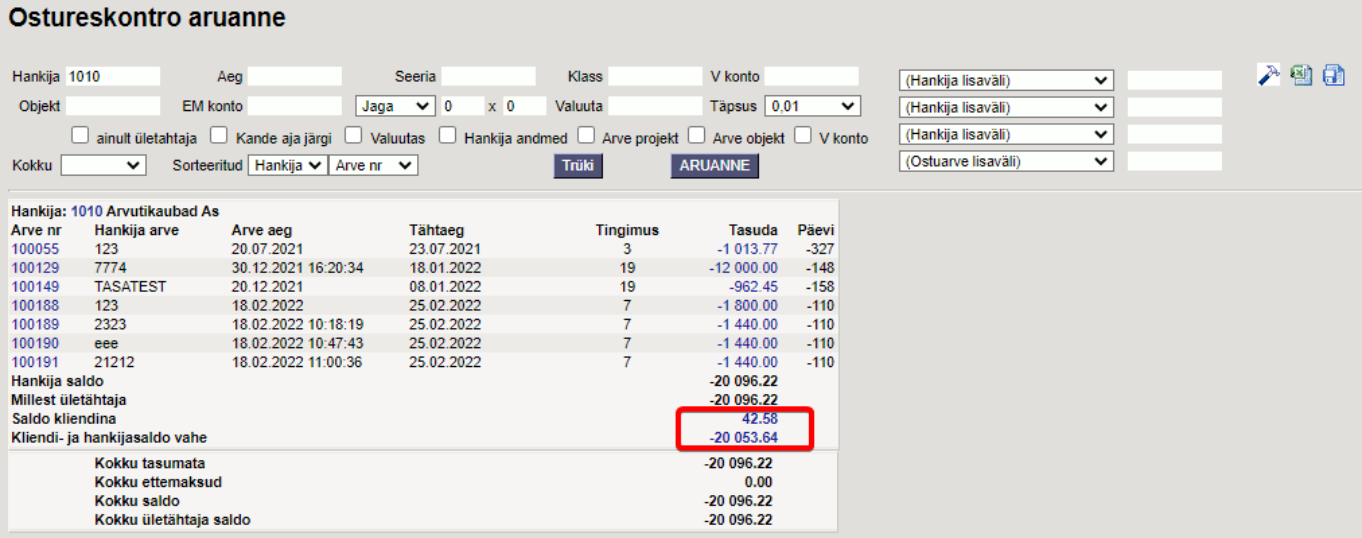

# <span id="page-7-0"></span>**Tasaarveldamine objektide ja/või projektide kaupa**

Tasaarveldusennustuse aruandes on lõpus arve/ostuarve päise objekti ja arve/ostuarve päise projekti tulp. Võimaldab kiiret ülevaadet ning teha ühe objekti ja/või projekti lõikes tasaarveldust.  $\Box$  <<: Tasaarveldusennustus <sub>v2</sub> - Google Chrome

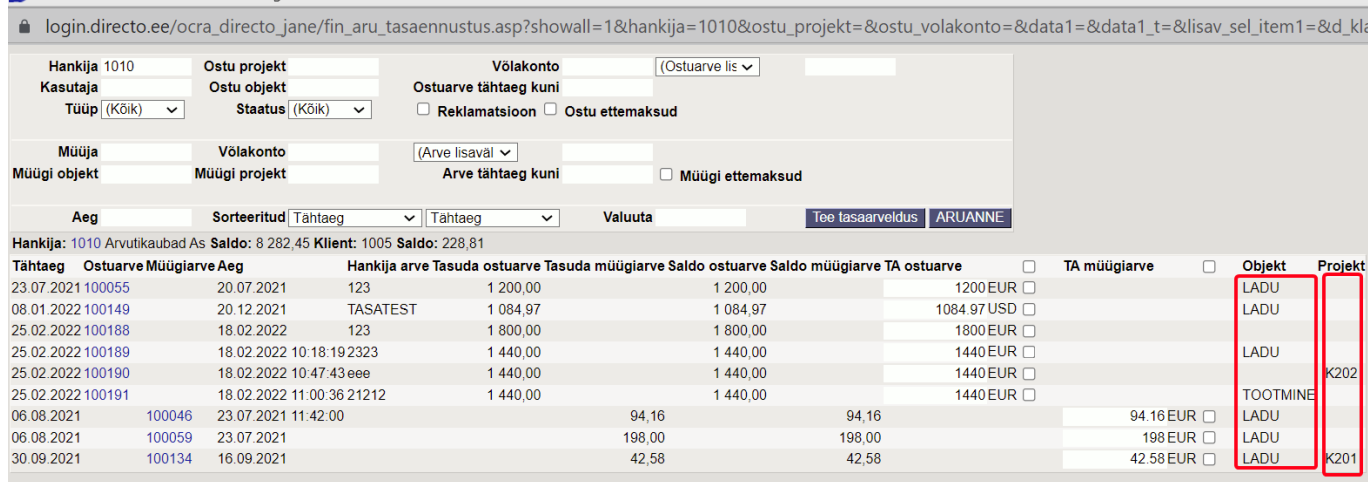

#### **Näiteks** Valides objekti, saame tasaarvelduse koostada ainult arvete vahel millel on märgitud objekt.

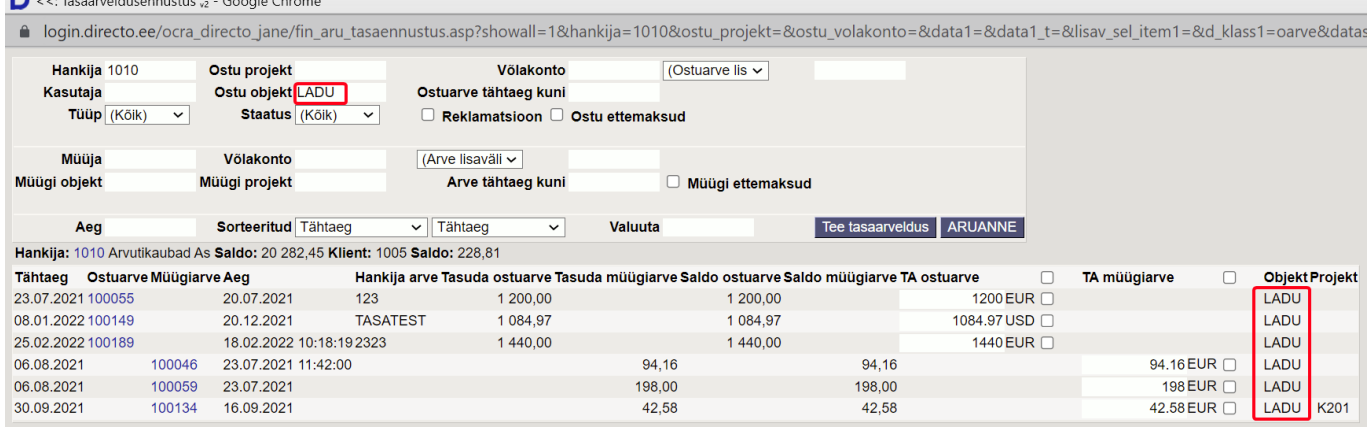

From: <https://wiki.directo.ee/> - **Directo Help**

Permanent link: **[https://wiki.directo.ee/et/fin\\_aru\\_tasaennustus?rev=1655982013](https://wiki.directo.ee/et/fin_aru_tasaennustus?rev=1655982013)**

Last update: **2022/06/23 14:00**